## **PSA 128 MAX, PSA 256 MAX & PSA 256 MAX Jordan Firmware upgrade procedure**

## For Windows users

- 1. Download the zip file from the site. Then unzip the file into a temp folder on your computer.
- 2. At Start->Programs->Nike->psa128max or psa256max or psa256maxJordan, select and launch "Upgrader".
- 3. When the user starts the Upgrader with no device connected, the following screen is seen with the *Start* button disabled.

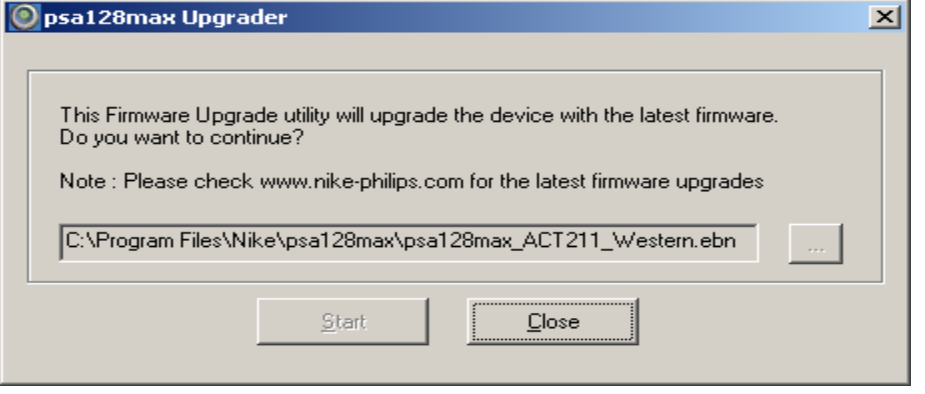

• The *Start* button is enabled only when the correct device is connected

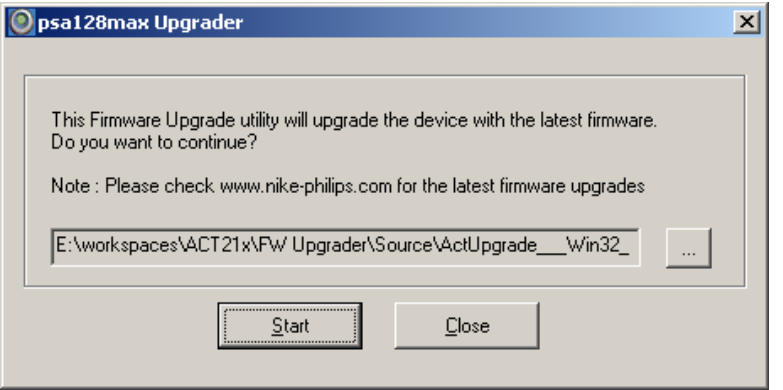

- Click on the"…" button to browse and select the unzipped firmware file to be loaded into the device and then click open
	- o For psa128max, please select the file psa128max\_ACT211\_Western.ebn or psa128max\_ACT211\_Asian.ebn(With Asian fonts)
	- o For psa256max, please select the file psa256max\_ACT215\_Western.ebn or psa256max\_ACT215\_Asian.ebn(With Asian fonts)
	- o For psa256max Jordan, please select the file psa256maxJordan\_ACT216.ebn.

|                   | 囨                  |                                      | w.<br>≝ہ             |                  |                                                                                                    |         |
|-------------------|--------------------|--------------------------------------|----------------------|------------------|----------------------------------------------------------------------------------------------------|---------|
|                   |                    | My Computer Tasks For HDD New Folder | HD70DMM(f            |                  |                                                                                                    |         |
|                   | 70 DMM.xls         |                                      |                      |                  |                                                                                                    |         |
|                   |                    |                                      |                      |                  |                                                                                                    |         |
|                   |                    |                                      | 23                   |                  |                                                                                                    |         |
| My Network        | <b>Screen Shot</b> | Shortcut to                          | HDD 70 DMM           |                  | $2 \times$<br>Open                                                                                                    |         |
| Places            | HDD 70 D           | edipse.exe                           | Oprn PR S            |                  | Look in: 4ctUpgrade_Win32_ACT_211_Re = + E r* FT-                                                                                       |         |
| <b>COLOR</b>      |                    |                                      |                      |                  | an psa128max_ACT211_Western.ebn                                                                                                    |         |
| е                 | 图                  |                                      | 3                    |                  |                                                                                                    |         |
| Recycle Bin       |                    | NSSN-FOR hdd70dmm.zip PDMM SOurce    |                      |                  |                                                                                                    |         |
|                   | For Sandee         |                                      | File Reuse           |                  |                                                                                                    |         |
|                   | м                  | लि                                   |                      |                  |                                                                                                    |         |
| Æ                 |                    |                                      | <b>Y</b>             |                  |                                                                                                    |         |
| Internet          |                    | FlashIntegr Hdd070-PD                | Yahoo!               | $\bigcirc$ psa12 |                                                                                                    |         |
| Explorer          |                    |                                      | Messenge             |                  |                                                                                                    |         |
| 뎹                 |                    | ×                                    | <b>M</b>             |                  | File name:<br>psa128max_ACT211_Western.ebn<br>Open                                                                                      |         |
|                   |                    |                                      |                      | This             | Cancel                                                                                                    |         |
| Microsoft         | pics, zip          | Unit_Test_S                          | Doc1.doc             | Do w             | Files of type:<br>EBN Files (".ebn)<br>$\overline{\phantom{a}}$                                                                         |         |
| Outlook           |                    |                                      |                      | Note             | Dpen as read-only                                                                                                    |         |
| ₩.                |                    |                                      | 丽                    |                  | h,                                                                                                    |         |
| in é              |                    |                                      |                      |                  | E:\workspaces\ACT21x\FW Upgrader\Source\ActUpgrade__Win32_<br>$\sim$                                                                    |         |
| <b>IrfanView</b>  | splash_scre        | psa 200                              | ~\$Doc1.do           |                  |                                                                                                    |         |
|                   |                    |                                      |                      |                  | Start<br>Close                                                                                                    |         |
|                   |                    |                                      | 编                    |                  |                                                                                                    |         |
|                   |                    |                                      |                      |                  |                                                                                                    |         |
| g_cjk1.ttf        | playlist_pan       | HDD 60 DMM<br>installatio            | ~WRL0003             |                  |                                                                                                    |         |
|                   |                    |                                      |                      |                  |                                                                                                    |         |
|                   |                    | P-C<br>п                             | 蜠                    |                  |                                                                                                    |         |
| DefectLogin       | WinMerge           | <b>DMM</b>                           | $~\sim$ WRL0005      |                  |                                                                                                    |         |
|                   |                    |                                      |                      |                  |                                                                                                    |         |
|                   |                    |                                      |                      |                  |                                                                                                    |         |
| त                 |                    |                                      | нB                   |                  |                                                                                                    |         |
| <b>EditPlus 2</b> | psa.               |                                      | HDD 60 DMM ~ WRL0039 |                  |                                                                                                    |         |
|                   |                    | installation                         |                      |                  |                                                                                                    |         |
|                   |                    |                                      |                      |                  |                                                                                                    |         |
|                   |                    |                                      |                      |                  |                                                                                                    |         |
|                   |                    |                                      |                      |                  |                                                                                                    |         |
|                   |                    |                                      |                      |                  |                                                                                                    |         |
|                   |                    |                                      |                      |                  | BAStart     F1 & @ ?! »     Gienword   Middeldd   Engelsword   Gienwald   Giumond   Garaction     Olimbat2   CF (3 M Bard Al 3754) @ P. | 1:38 PM |

- Place a fresh battery to the set and connected to the PC

• The user is informed that the device will be upgraded with the new firmware. On pressing OK, the firmware is loaded.

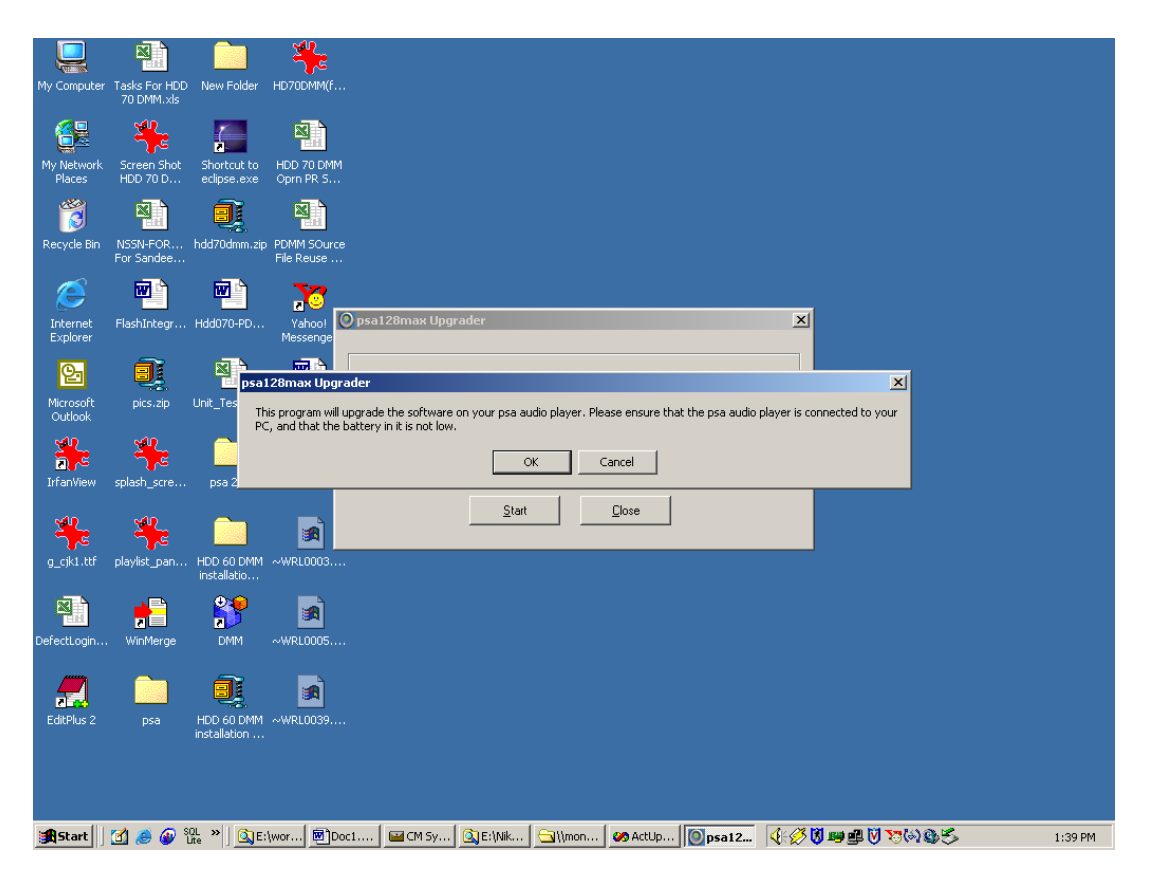

• Disconnect the device so that the device upgrades to the new firmware

-Press the play key and the LCD display shows :" FUpgrade" -Wait until the set switch off automatically. -The set is then upgraded .

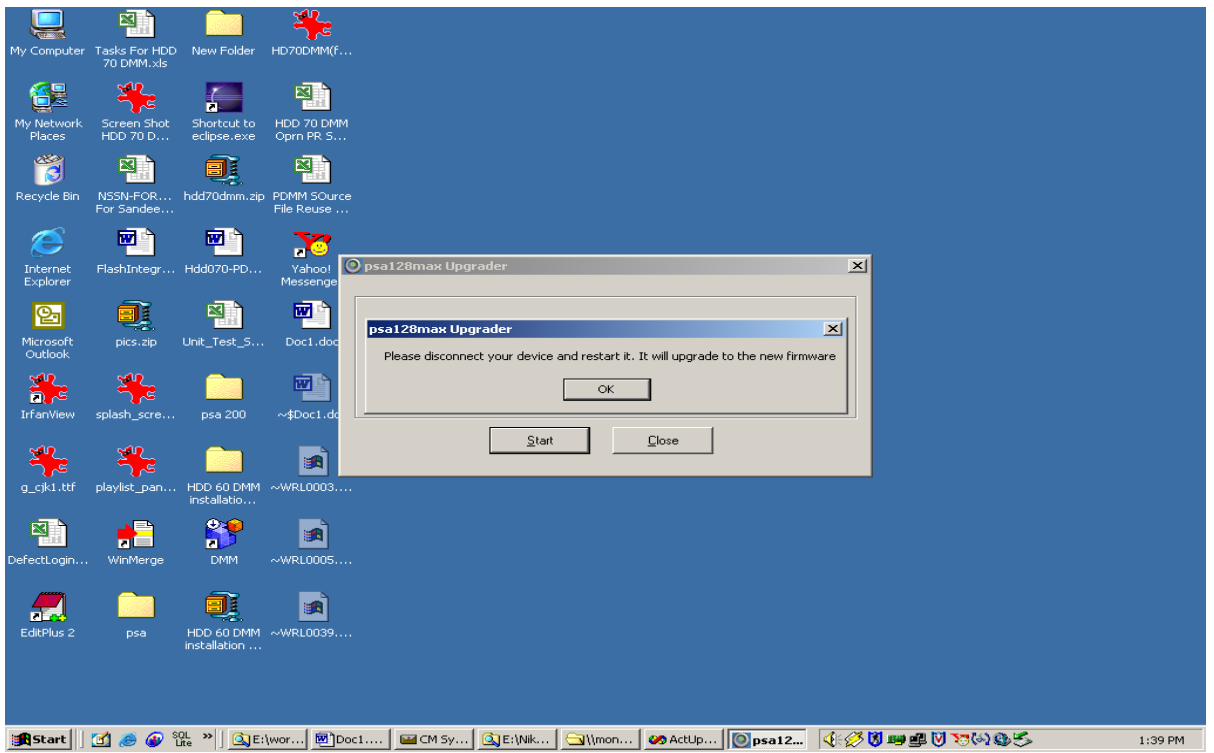

## For Mac users

1. Download the sit file from the site. Then unzip the file into a temp folder on your computer.

2. Go to Applications folder on your MAC Machine and double click Upgrader or Formatter.

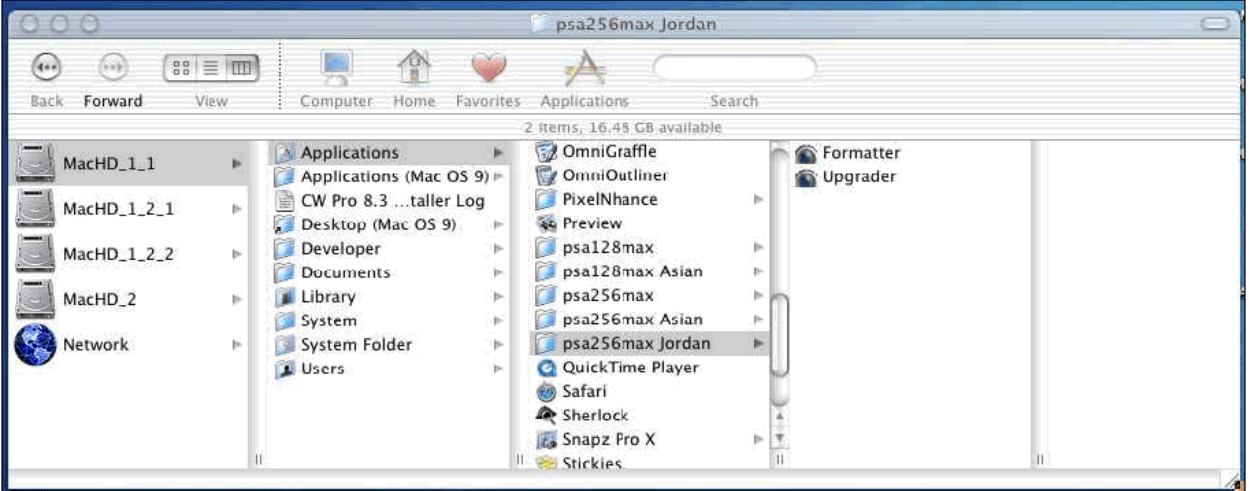

Fig (1)

3. In steps below, **ASSUMPTION** made is that you have Formatter and Upgrader already installed on your MAC.

**If NOT, you need to install the same please the steps below:** 

(a) Go to the folder with the device name and run the respective installers.

 E.g. : ACT 211 installer is Installer\_psa128max, ACT215 installer is Installer\_psa256max and ACT 216 installer is Installer\_pas256maxJordan.

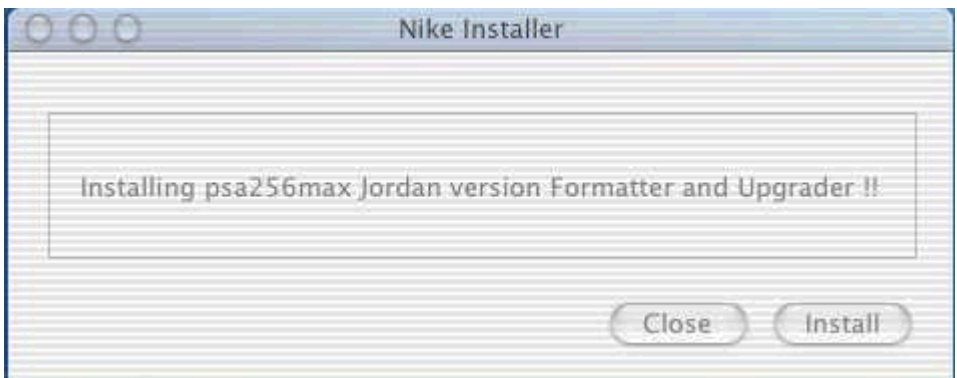

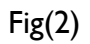

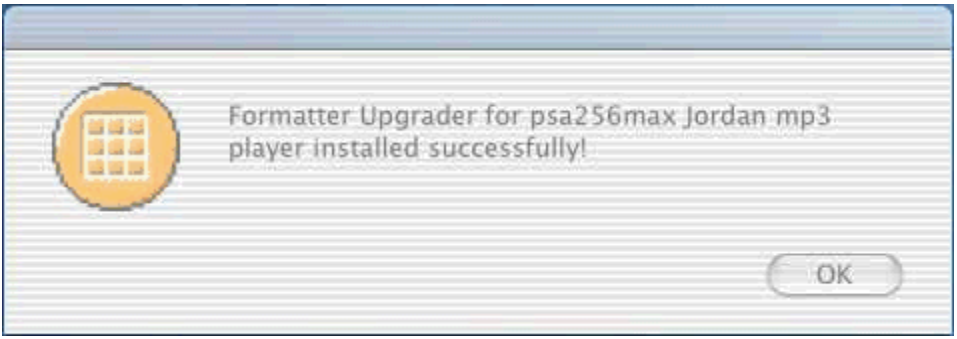

 $Fig(3)$ 

(b) Once the installer is run, the Upgrader and Formatter is copied to MAC HDD:Applications folder :psaXXXmax folder. (see Fig (1))

4. When the user starts the upgrader with no device connected, the **Start** button is disabled.

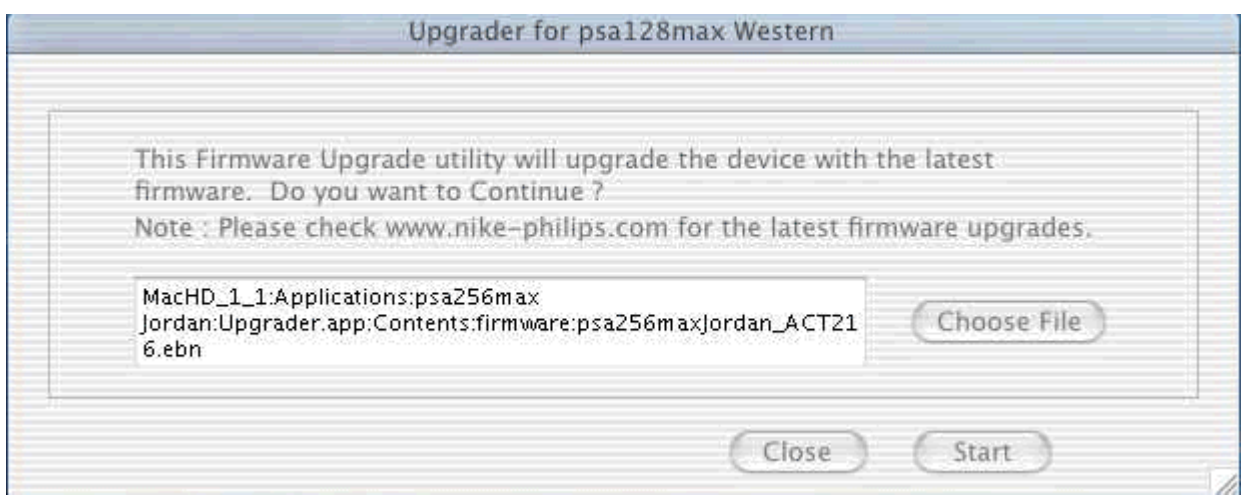

 $Fig(4)$ 

5. The Start button is enabled only when the correct device is connected.

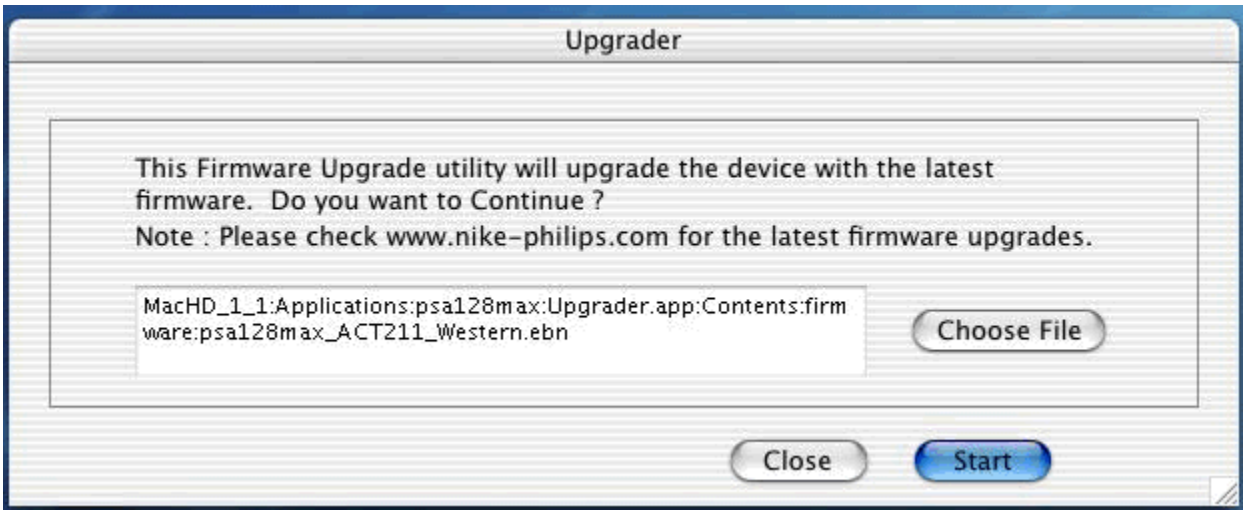

6. Click on the '**Choose File**' button to browse and select the unzipped firmware file to be loaded into the device and then click Open.

For psa128max select the file psa128max\_ACT211\_Western.ebn or psa128max\_ACT211\_Asian.ebn (With Asian fonts) For psa256max, select the file psa256max\_ACT215\_Western.ebn or psa256max\_ACT215\_Asian.ebn(With Asian fonts) For psa256maxJordan,select the file psa256max\_ACT216.ebn

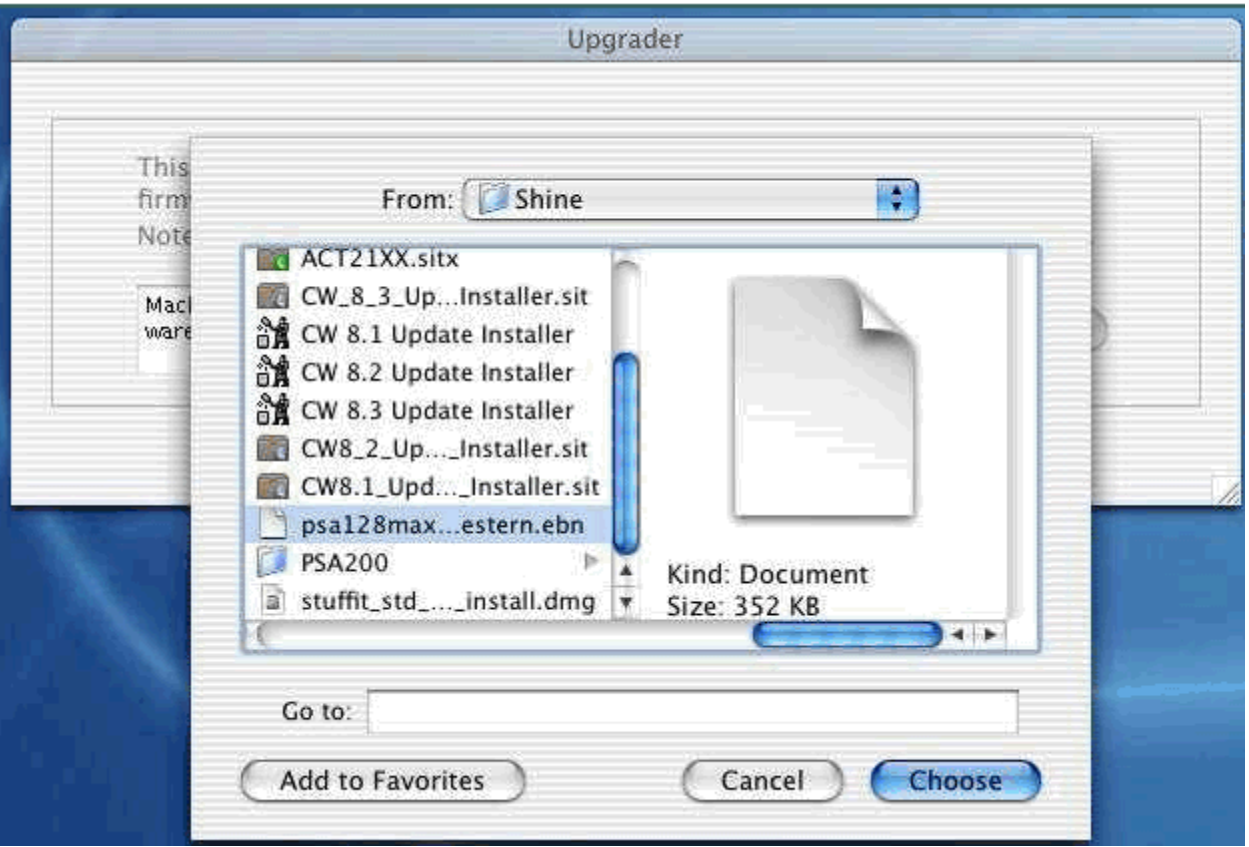

7. The user is informed that the device will be upgraded with the new firmware. On pressing OK, the firmware is loaded.

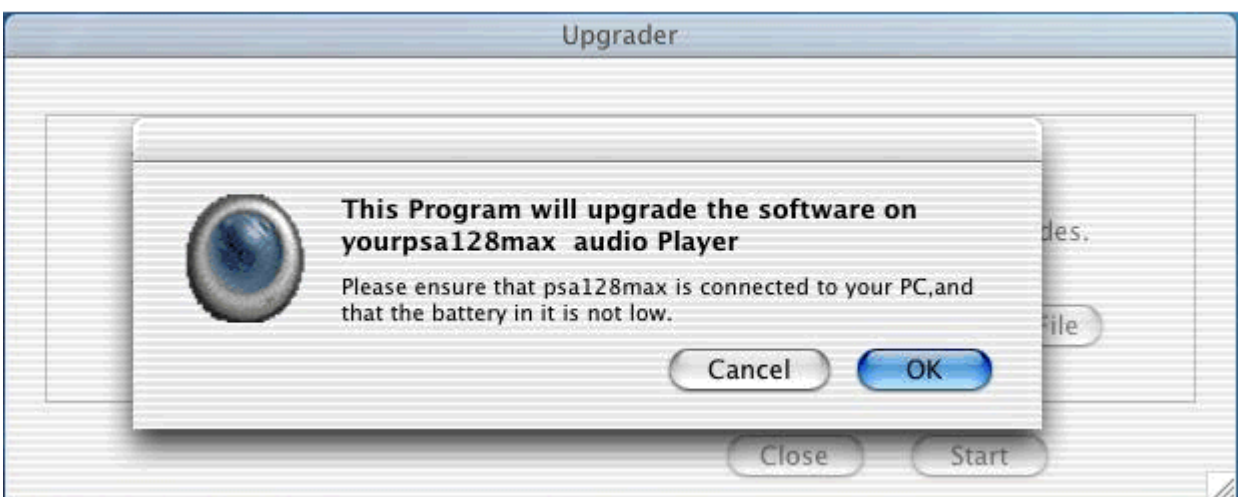

8. After the firmware has been load the user is prompted to disconnect and restart the device.

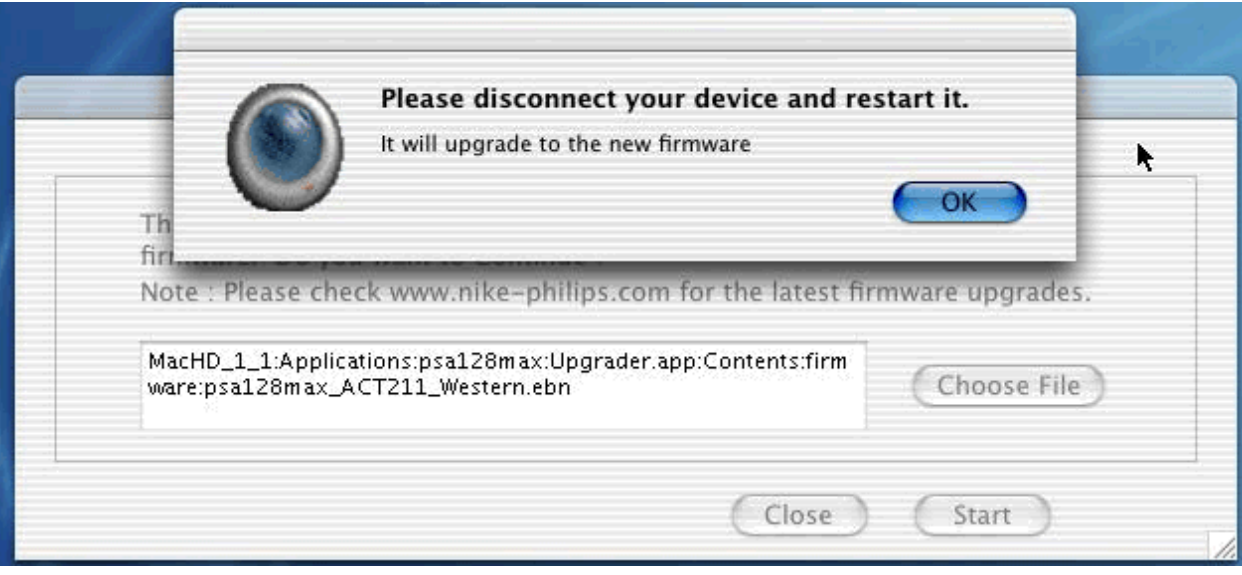

9. Disconnect the device so that the device upgrades to the new firmware.